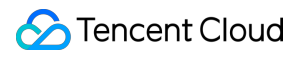

# **Audio Moderation System Best Practices Product Documentation**

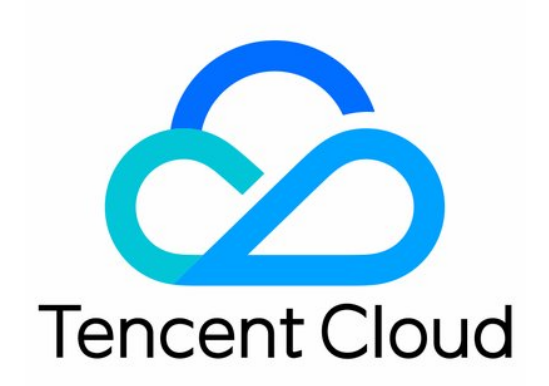

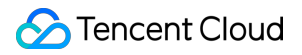

#### Copyright Notice

©2013-2024 Tencent Cloud. All rights reserved.

Copyright in this document is exclusively owned by Tencent Cloud. You must not reproduce, modify, copy or distribute in any way, in whole or in part, the contents of this document without Tencent Cloud's the prior written consent.

Trademark Notice

### **C** Tencent Cloud

All trademarks associated with Tencent Cloud and its services are owned by Tencent Cloud Computing (Beijing) Company Limited and its affiliated companies. Trademarks of third parties referred to in this document are owned by their respective proprietors.

#### Service Statement

This document is intended to provide users with general information about Tencent Cloud's products and services only and does not form part of Tencent Cloud's terms and conditions. Tencent Cloud's products or services are subject to change. Specific products and services and the standards applicable to them are exclusively provided for in Tencent Cloud's applicable terms and conditions.

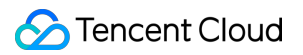

### **Contents**

Best [Practices](#page-3-0)

Business [Practices](#page-3-1)

Live Audio Stream [Recognition](#page-3-2)

## <span id="page-3-1"></span><span id="page-3-0"></span>Best Practices Business Practices Live Audio Stream Recognition

<span id="page-3-2"></span>Last updated:2023-12-21 14:16:59

After activating [AMS,](https://console.tencentcloud.com/cms/audio/package) you can directly call **AMS** APIs to recognize audio stream content (such as game live streaming, radio, and voice chat).

#### **Note:**

Before calling the API, make sure that the current account **has at least the access permission of AMS**. For more information on how to configure the permission, see CAM [Authorization](https://www.tencentcloud.com/document/product/1139/44945) Guide.

If you cannot access the service, you will need to activate the service/check the billing information (for root account) or request the corresponding permission from the admin or root account (for sub-account/collaborator).

### Step 1. Configure a policy (optional)

We recommend you configure a recognition policy based on your business needs for a personalized user experience. **Note:**

You can skip this step if you use the preset default policy of Tencent Cloud CMS.

The default policy is developed by TenDI based on models for multiple industries. It is suitable for most content security requirements.

1. Log in to the CMS [console](https://console.tencentcloud.com/cms/audio/overview) and select **AMS** > **Policy Management** on the left sidebar.

2. On the **Policy Management** page, click **Create Policy** to enter the **Create Policy** page.

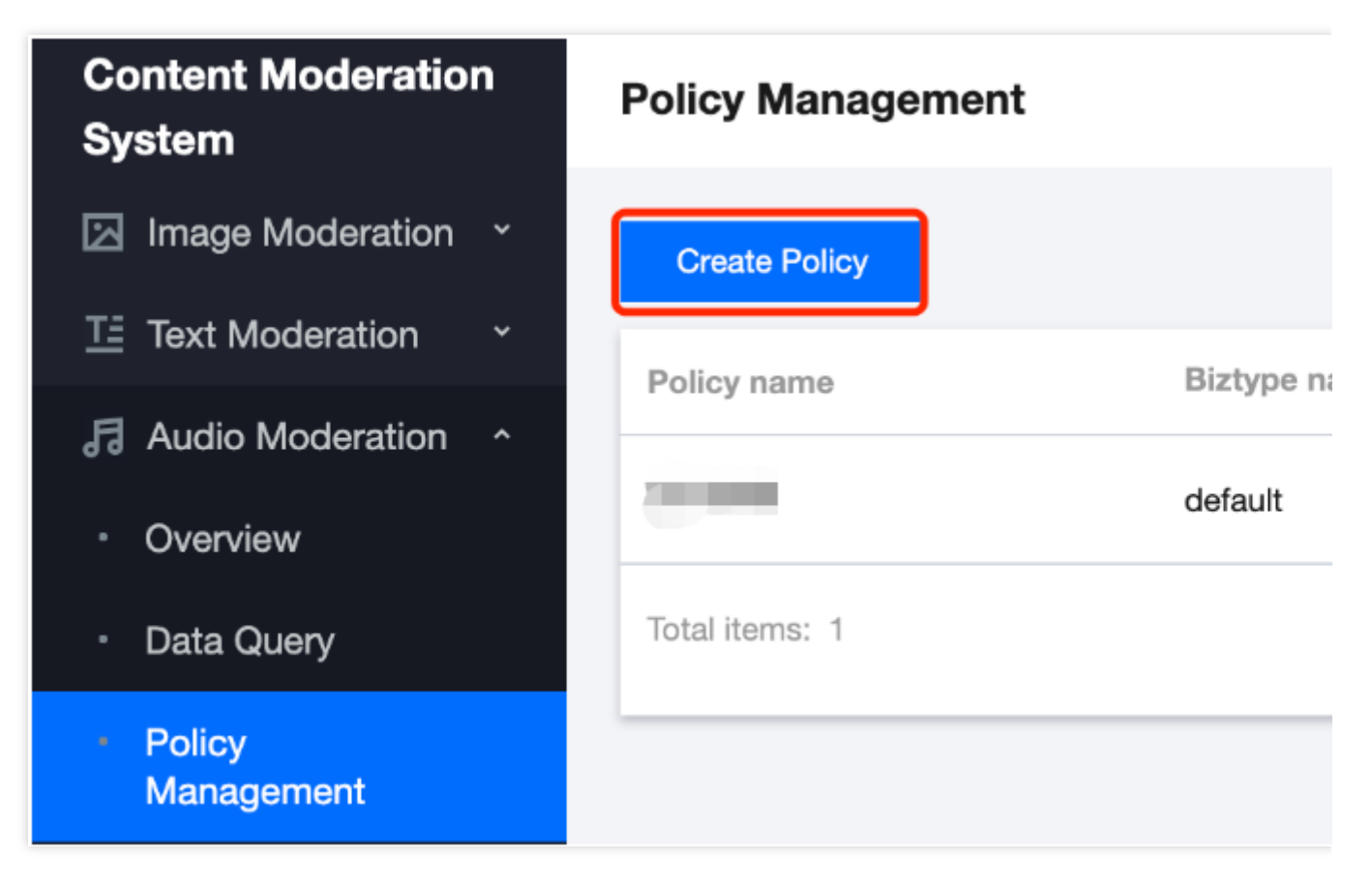

3. On the **Policy Configuration** page, enter the relevant information of the policy and click **Next**.

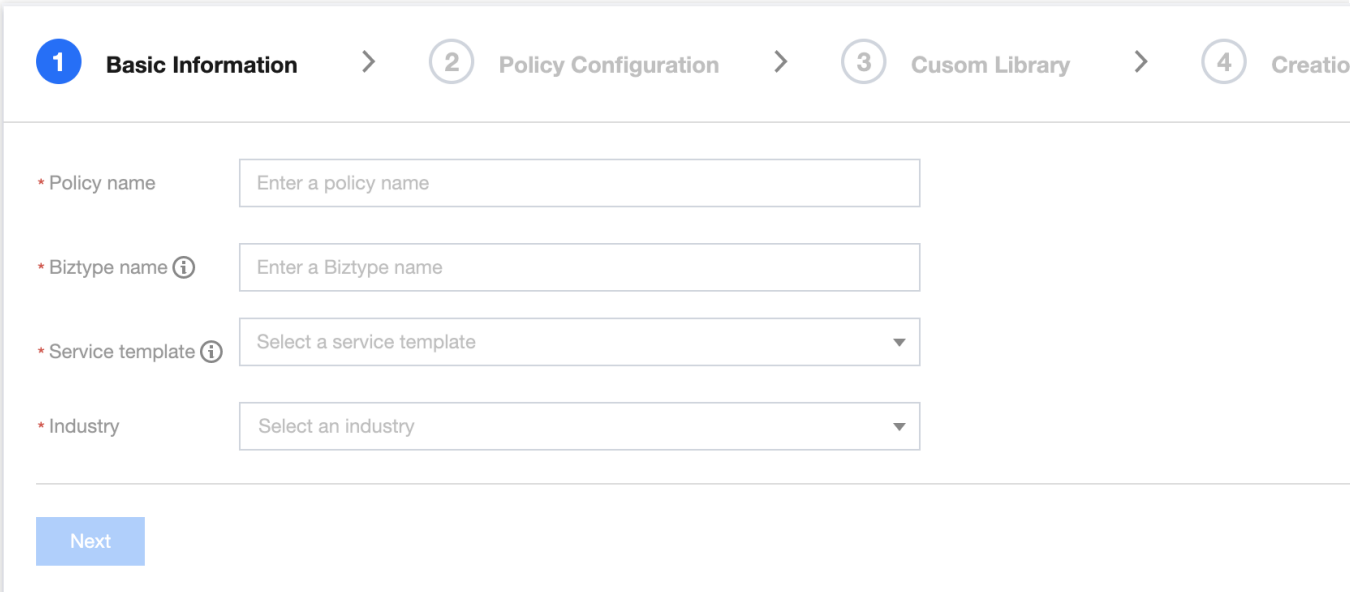

#### Parameter description:

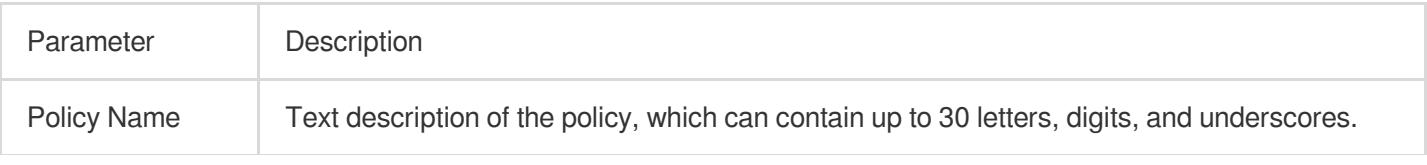

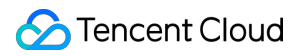

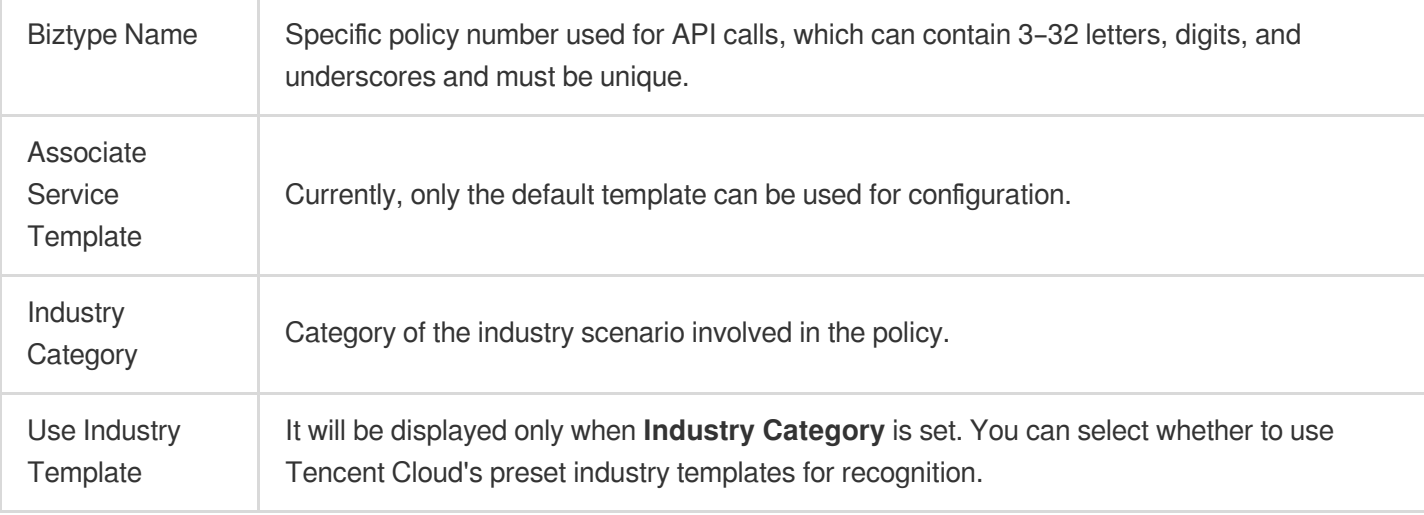

4. On the **Recognition Policy Configuration** page, select whether to recognize different types of content based on your business needs and click **Next**.

5. On the **Custom Library Configuration** page, select a custom dictionary for content recognition in the **Custom Dictionary** drop-down list. If there are no custom libraries, you can click **Next** or save the current policy and go to Step 3. [Configure](https://www.tencentcloud.com/document/product/1139/44952#step3) a custom dictionary.

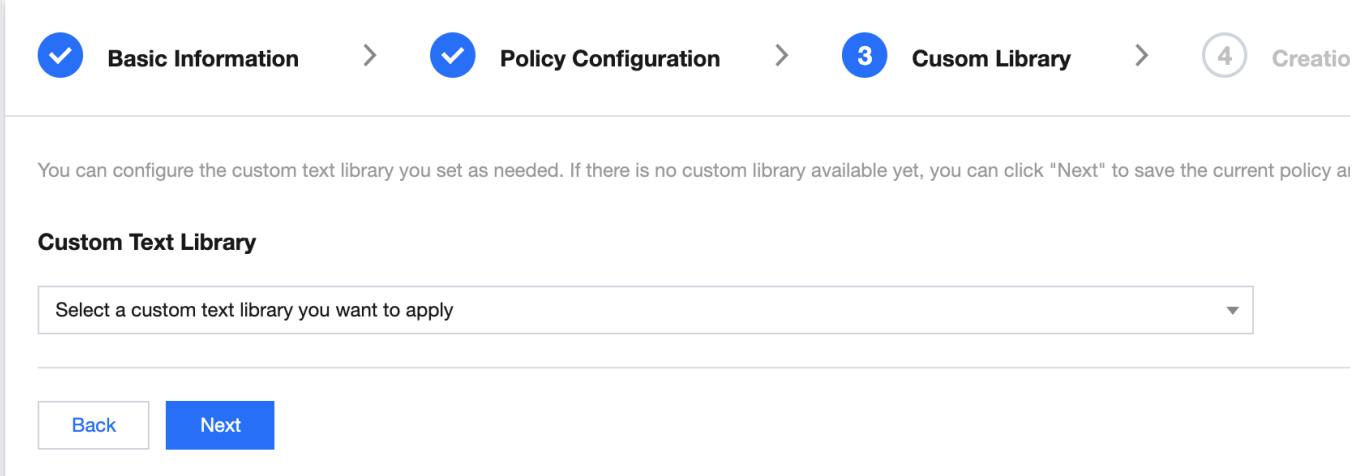

6. On the **Creation Completion** page, you can view the policy configuration information. After confirming it, click **Complete**.

7. The policy just created will be displayed in the list on the right of the **Policy Management** page.

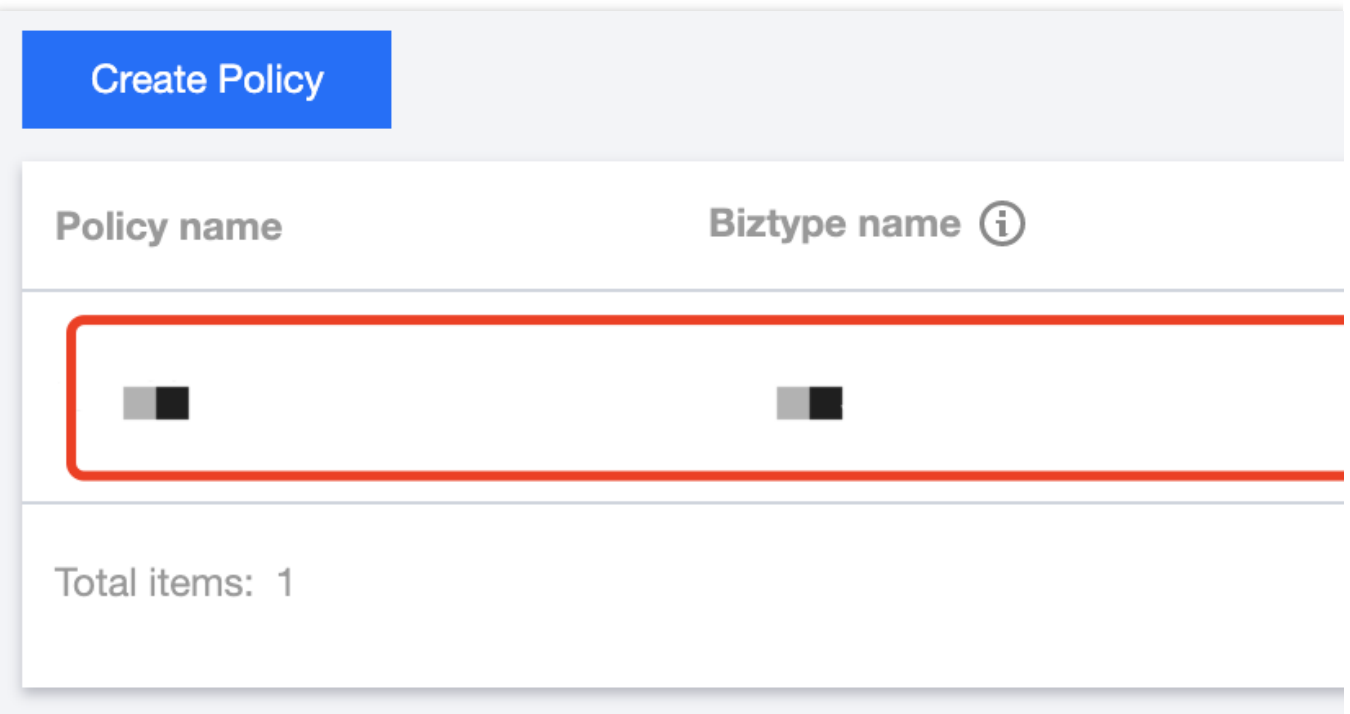

### Step 2. Configure a global task template (optional)

Task templates are used to manage how files are processed for recognition tasks.

### **Note:**

You can skip this step if the default template is used.

1. Log in to the CMS [console](https://console.tencentcloud.com/cms/audio/overview) and select **AMS** > **Service Management** on the left sidebar.

2. On the service management page, click **View Details** to enter the template details page.

### **Note:**

Currently, only the default template can be edited for template configuration.

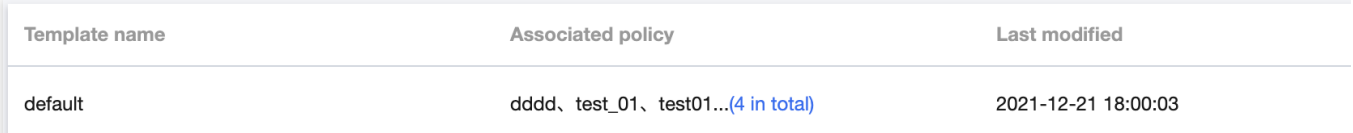

3. On the template details page, click **Edit** in the top-right corner to modify parameters.

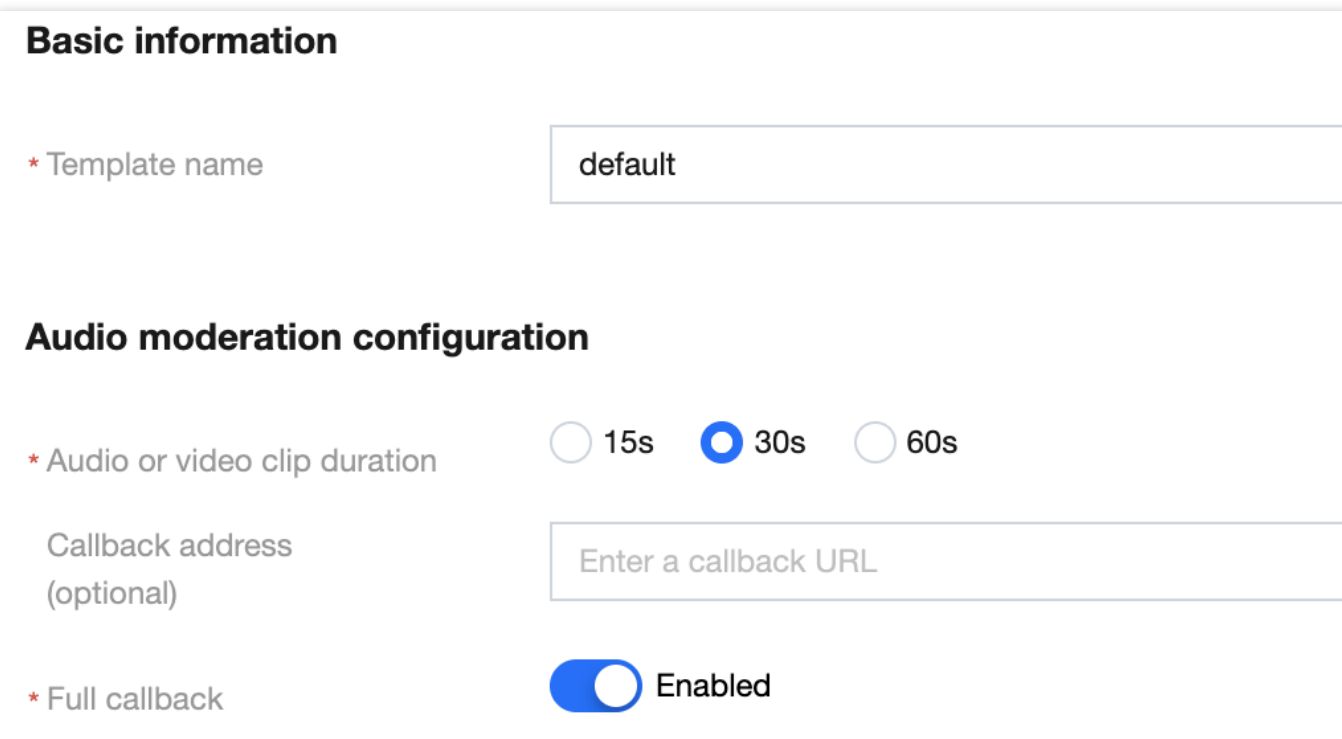

### Parameter description:

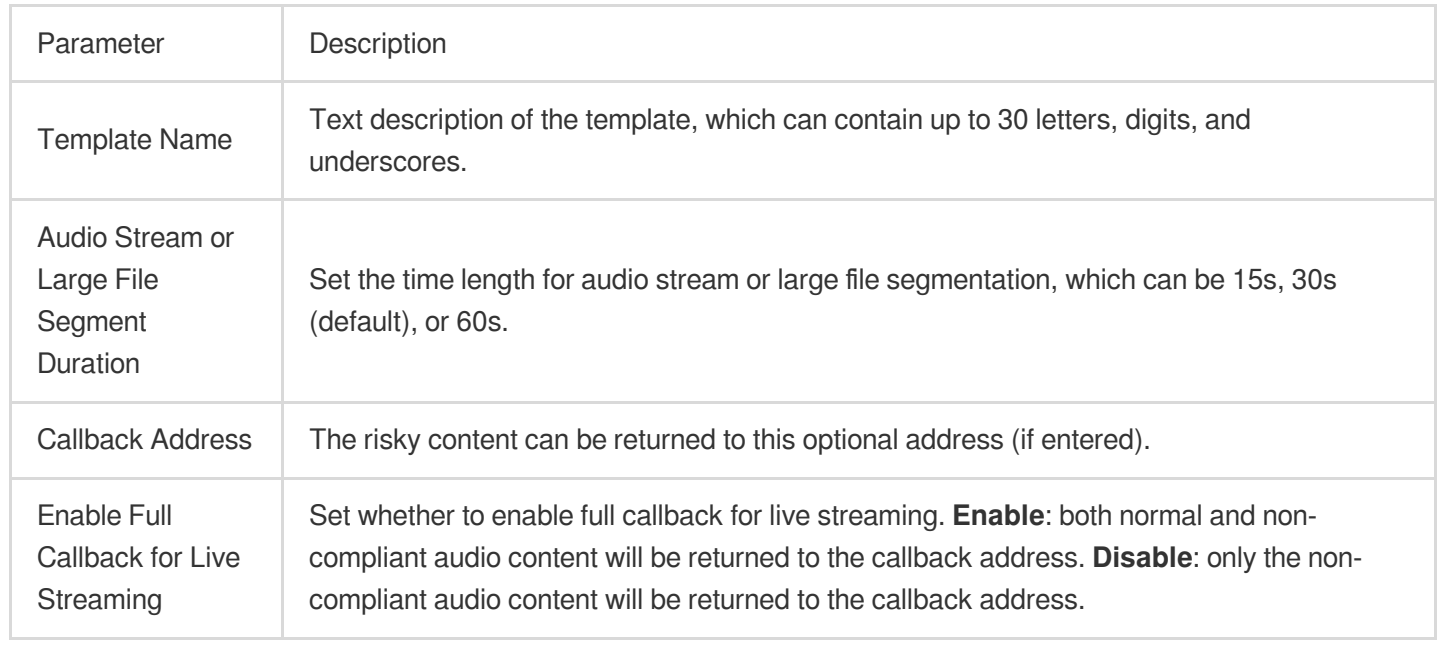

4. Click **Save** to save the current template, which will take effect immediately for all AMS services under the account.

### Step 3. Configure a custom dictionary (optional)

You can configure a custom dictionary.

### **Note:**

You can skip this step if you don't need to configure a custom dictionary.

1. Log in to the CMS [console](https://console.tencentcloud.com/cms/audio/lib) and select **AMS** > **Custom Library Management** > **Custom Dictionary** on the left sidebar.

2. On the **Custom Dictionary** page, click **Add Dictionary** to pop up the **Create Dictionary** window.

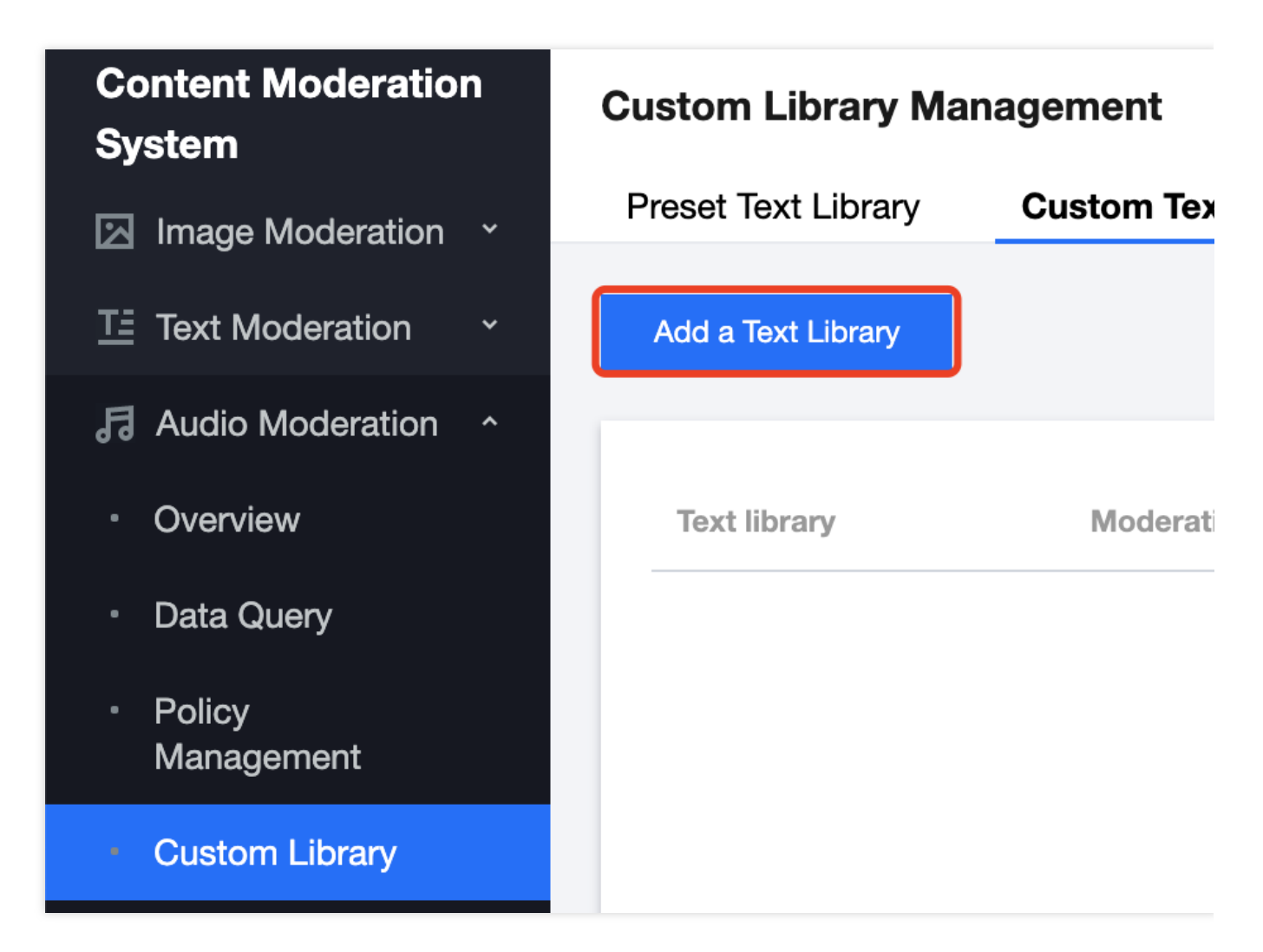

3. In the **Create Dictionary** pop-up window, configure a custom library based on your business needs.

### **Create a Text Library**

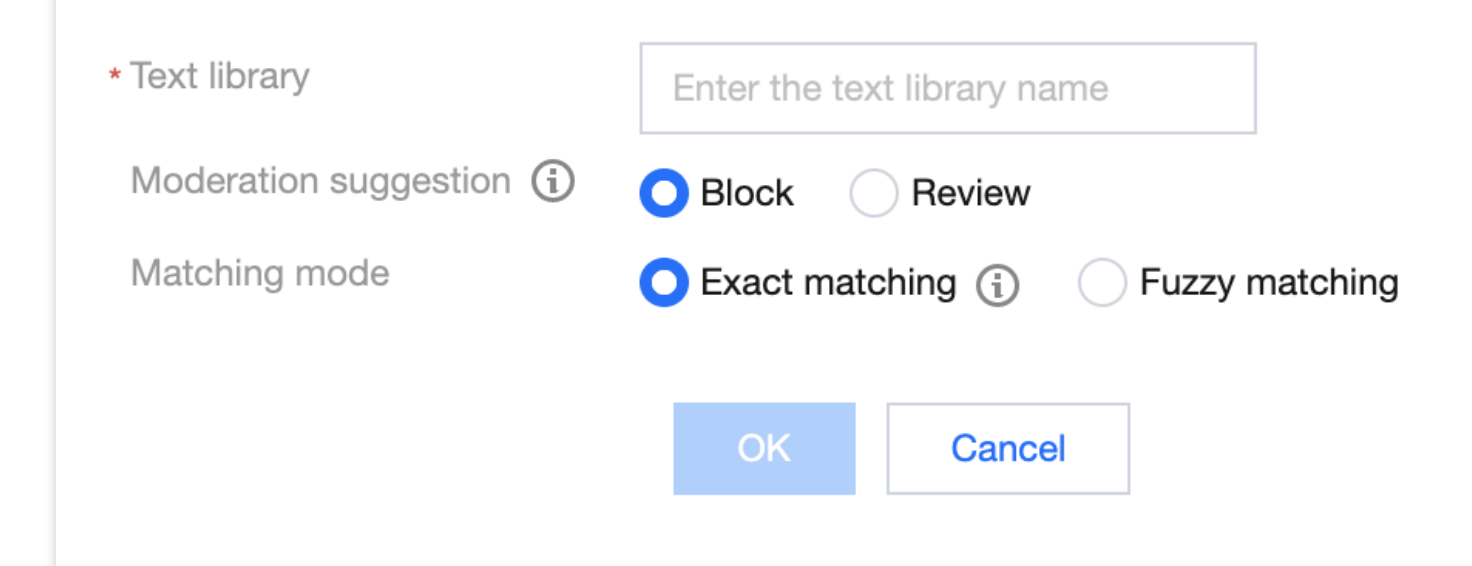

### Parameter description:

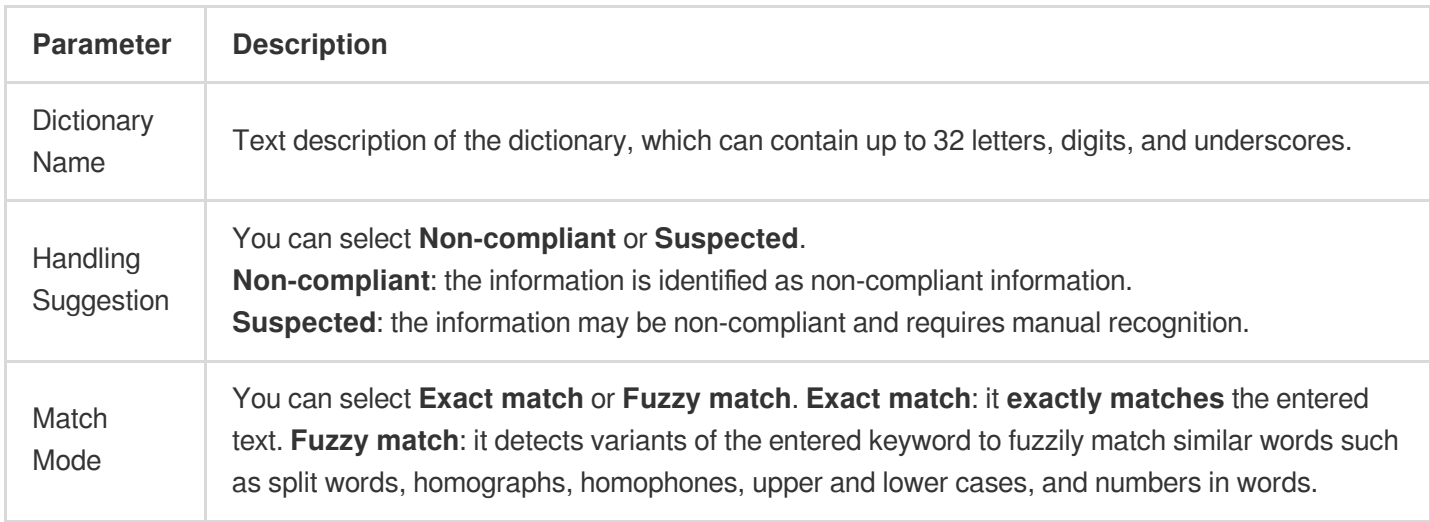

### 4. Click **OK**.

5. The dictionary just created will be displayed in the list below the **Custom Dictionary** tab.

### **Note:**

Different colors in a custom dictionary represent different blocking logics, where red represents "non-compliant", and orange represents "suspected".

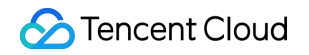

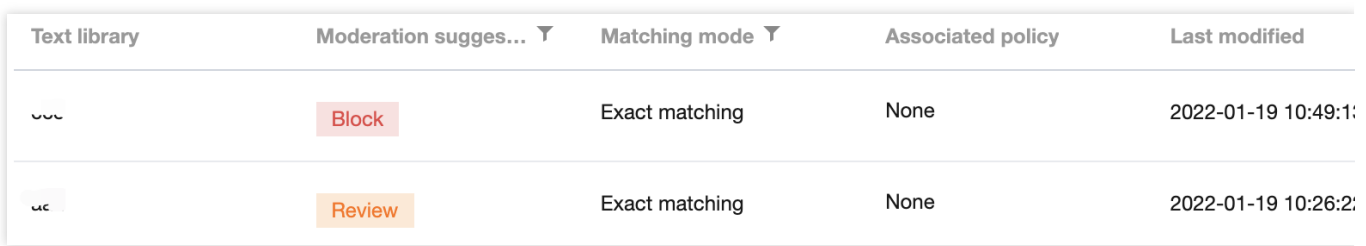

6. On the **Custom Dictionary** page, select the dictionary just created and click **Manage** in the **Operation** column to enter the dictionary management page.

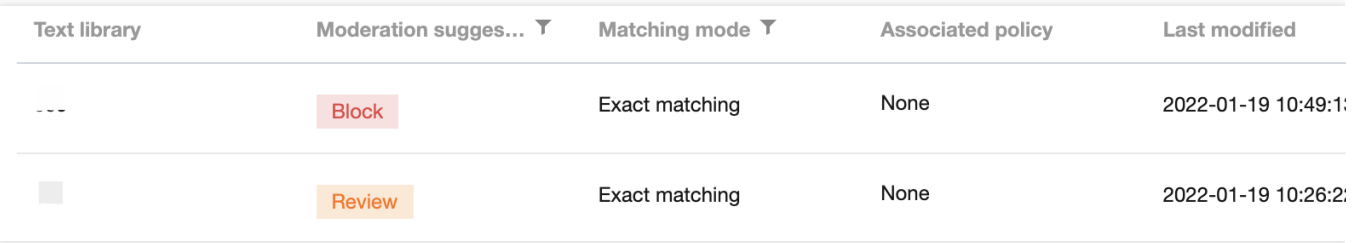

7. On the dictionary management page, click **Add Sample** to pop up the **Add Sample** window.

8. In the **Add Sample** pop-up window, select the handling suggestion, enter keywords, and click **OK**.

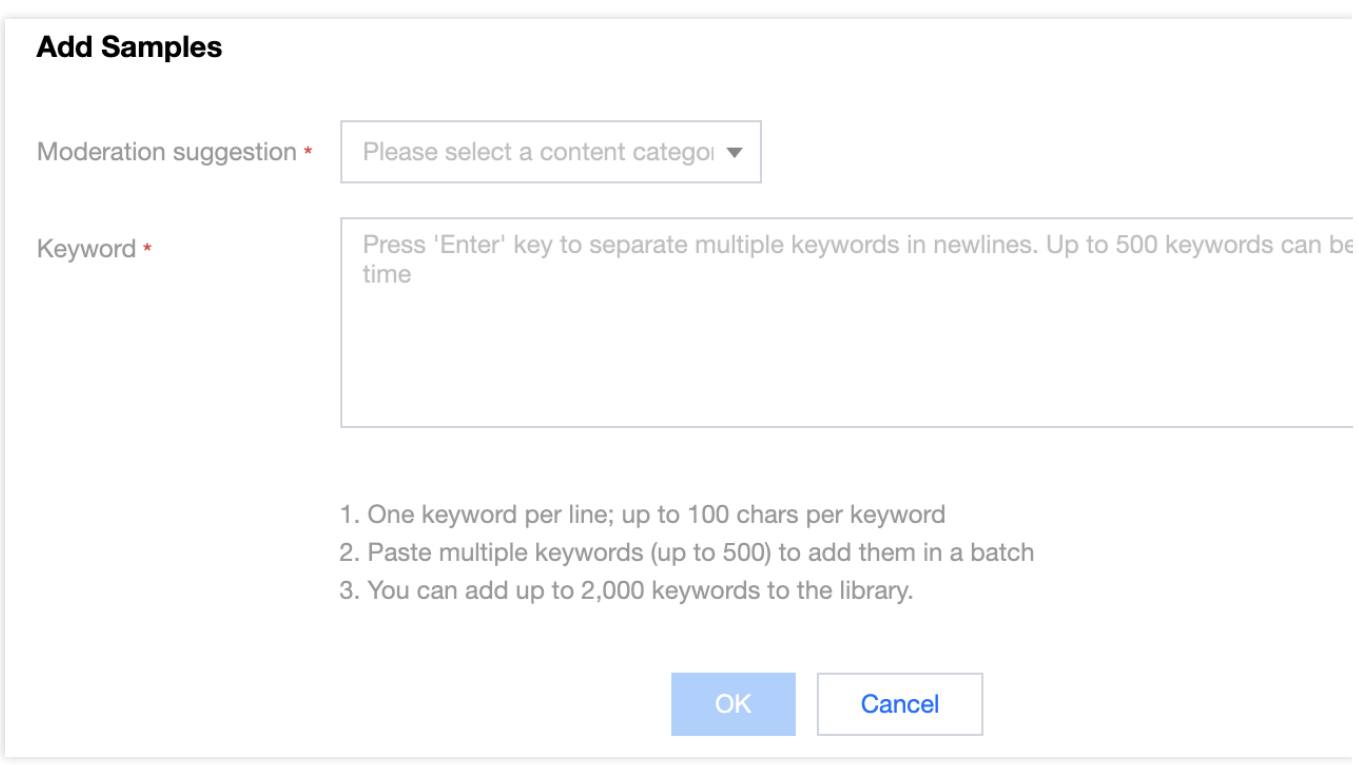

#### Parameter description:

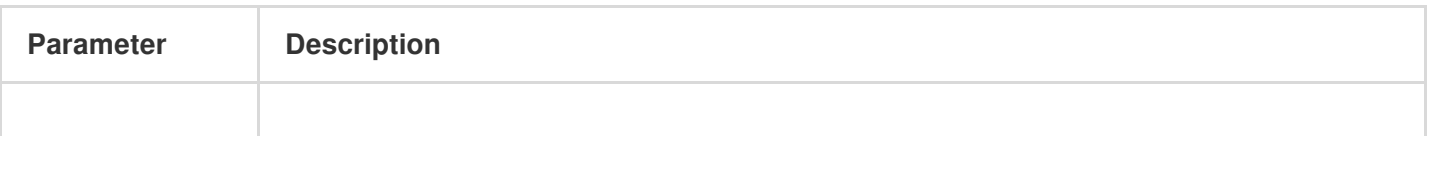

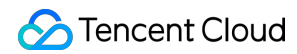

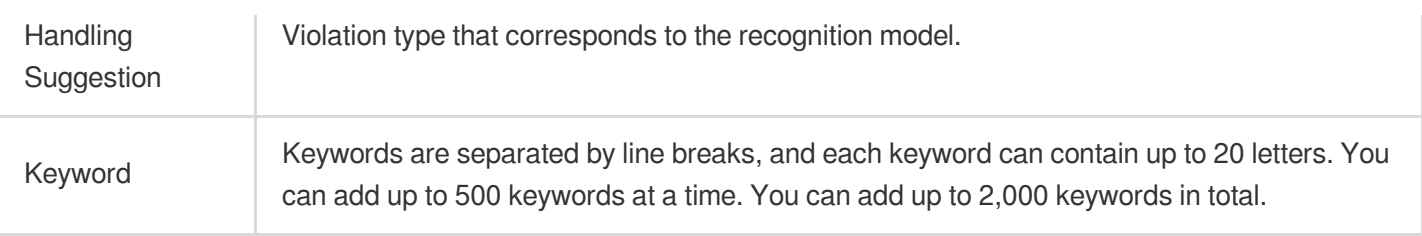

9. On the **Custom Dictionary** page, select the target dictionary and click

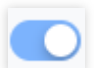

in the **Operation** column to enable or disable it.

### **Note:**

After the custom dictionary is enabled, custom violation results will be returned in preference to the default dictionary. After the dictionary is disabled, samples in it will not be used to match and recognize audio content.

10. After configuring the custom dictionary, you can associate it with the policy created in Step 1. [Configure](https://www.tencentcloud.com/document/product/1139/44952#step1) a policy.

### Step 4. Create an AMS task

After completing the above steps, you can call the **CreateAudioModerationTask** API to create an audio stream recognition task as instructed below:

Make sure that the audio meets the file format [requirements](https://www.tencentcloud.com/document/product/1139/46101#1.-.E6.8E.A5.E5.8F.A3.E6.8F.8F.E8.BF.B0) of the API.

Enter the input parameters as instructed in the API [documentation.](https://www.tencentcloud.com/document/product/1139/46101#2.-.E8.BE.93.E5.85.A5.E5.8F.82.E6.95.B0)

If the task is created successfully, you can use the task query API to query task details, and you can refer to the example of creating audio [moderation](https://www.tencentcloud.com/document/product/1139/46101#.E7.A4.BA.E4.BE.8B1-.E5.88.9B.E5.BB.BA.E9.9F.B3.E9.A2.91.E5.AE.A1.E6.A0.B8.E4.BB.BB.E5.8A.A1) task for more information on sample response parameters. If task creation fails, the API will return an error code, and you can refer to [Business](https://www.tencentcloud.com/document/product/1139/46101#6.-.E9.94.99.E8.AF.AF.E7.A0.81) Error Codes and [Common](https://www.tencentcloud.com/document/product/1139/46099#.E5.85.AC.E5.85.B1.E9.94.99.E8.AF.AF.E7.A0.81) Error Codes for troubleshooting.

### **Note:**

When connecting to the service, you can use API Explorer for online debugging.

### Step 5. Get the AMS task result

After creating the audio recognition task, you can call the **DescribeTaskDetail** API to query the details of the task as instructed below:

Enter the input parameters as instructed in the API [documentation.](https://www.tencentcloud.com/document/product/1139/46100)

If the API call is successful, you will receive the response output from the API, including the task details. You can refer to the [example](https://www.tencentcloud.com/document/product/1139/46100#4.-.E7.A4.BA.E4.BE.8B) of viewing task details for more information on sample response parameters.